# CROWDSTRIKE CONFIDENTIAL Falcon Sensor for Windows

*Last updated: Jul 24, 2020*

Contents:

- System [Requirements](#page-0-0)
	- o [Operating](#page-0-1) Systems
	- <sup>o</sup> [Services](#page-2-0)
- Networking [Requirements](#page-3-0)
	- Maintain Internet Access During [Installation](#page-3-1)
	- Avoid [Interference](#page-4-0) with Certificate Pinning
	- Allow TLS [traffic](#page-4-1)
- Standard [Installation](#page-4-2)
	- [Manual](#page-5-0) install
	- Automatic Sensor [Installation](#page-5-1)
- Advanced [Installation](#page-5-2) Types
	- Uninstall [Protection](#page-5-3) for the Falcon Sensor
	- o Installing to a CID that requires [installation](#page-6-0) tokens
	- Assigning Sensor Tags During [Installation](#page-7-0)
	- o Installing the Sensor with IE Proxy [Detection](#page-7-1)
	- o Installing the Falcon Sensor in a VDI [Environment](#page-8-0)
	- o Installing the Falcon Sensor on a Virtual Machine [Template](#page-8-1)
	- o Installing the Falcon sensor with [Pay-As-You-Go](#page-9-0) billing
- [Uninstalling](#page-10-0) the Falcon Sensor for Windows
	- [Uninstall](#page-10-1) from Control Panel
	- Uninstall from the [Command](#page-11-0) Line
	- Validate the [Uninstallation](#page-11-1)
- [Troubleshooting](#page-11-2) Sensor Installation
	- <sup>o</sup> Issue: [Installation](#page-11-3) Fails
	- Verify that the Sensor is [Running](#page-12-0)
- [Troubleshooting](#page-12-1) General Sensor Issues
	- Issue: Sensor [Installed,](#page-12-2) but Doesn't Run
	- Verify the Host's Connection to the [CrowdStrike](#page-13-0) Cloud
	- Issue: Host Can't Connect to the [CrowdStrike](#page-13-1) Cloud
	- Issue: Host Can't Establish Proxy [Connection](#page-14-0)
- [Logs](#page-15-0)
	- <sup>o</sup> Sensor [Operational](#page-16-0) Logs
	- o Normal Log [Contents](#page-16-1)
- Appendix A Installer [Parameters](#page-17-0)
	- o Installation [Parameters](#page-18-0)
	- <sup>o</sup> Sensor Startup [Parameters](#page-18-1)
	- o Proxy [Parameters](#page-18-2)
	- o [Troubleshooting](#page-19-0) Parameters
- <span id="page-0-1"></span><span id="page-0-0"></span>Reduced [Functionality](#page-19-1) Mode
	- What is [OSFM?](#page-19-2)
	- What is RFM?

# System Requirements **System Requirements CROWDSTRIKE CONFIDENTIAL**

#### Operating Systems

Only these operating systems are supported for use with the Falcon sensor for Windows:

- 64-bit Server OSes:
	- Windows Server 2019 requires WIN sensor 4.18.8104+
	- Windows Server Core 2019 requires WIN sensor 5.13.9404+
	- Windows Server 2016
	- Windows Server Core 2016 requires WIN sensor 5.12.9302+
	- Windows Server 2012 R2
	- Windows Storage Server 2012 R2
	- Windows Server 2012
	- Windows Server 2008 R2 SP1
- 64-bit Desktop OSes:
	- Windows 10 May 2020 Update v2004 aka 20H1 requires WIN sensor 5.34.11603
	- Windows 10 November 2019 Update v1909 aka 19H2 requires WIN sensor 5.19.10102+
	- Windows 10 May 2019 Update v1903 aka 19H1 requires WIN sensor 5.12.9302+
	- Windows 10 October 2018 Update v1809 aka RS5 requires WIN sensor 4.17.8003+
	- Windows 10 April 2018 Update v1803 aka RS4 requires WIN sensor 4.4.6711+
	- Windows 10 Fall Creators Update v1709 aka RS3 requires WIN sensor 3.8.5906+
	- Windows 10 Anniversary Update v1607 aka RS1
	- Windows 10 v1507 aka Threshold 1
	- Windows 10 IOT Enterprise v2004 (20H1) requires WIN sensor 5.34.11603
	- Windows 10 IOT Enterprise v1909 (19H2)- requires WIN sensor 5.26.10806+
	- Windows 10 IOT Enterprise v1903 (19H1) requires WIN sensor 5.26.10806+
	- Windows 10 IOT Enterprise v1809 (RS5) requires WIN sensor 5.26.10806+
	- Windows 8.1
	- Windows 7 SP1
	- Windows 7 Embedded
- 32-bit Desktop OSes:
	- Windows 10 May 2020 Update v2004 aka 20H1\* requires WIN sensor 5.34.11603
	- Windows 10 November 2019 Update v1909 aka 19H2\* requires WIN sensor 5.26.10806+
	- Windows 10 May 2019 Update v1903 aka 19H1\* requires WIN sensor 5.26.10806+
	- Windows 10 October 2018 Update v1809 aka RS5\* requires WIN sensor 5.26.10806+
	- Windows 7 SP1

Windows 7 Embedded POSReady

\*Additional User Mode Data (AUMD) and Script Control are *not* supported on Windows 10 32-bit operating systems.

#### UNSUPPORTED WINDOWS VERSIONS

All other Windows OSes are *unsupported*, including:

- Windows Server 2008 (non-R2), which is based on the Vista kernel
- Windows Server Core, all versions other than 2016 and 2019
- Windows 10 64-bit v1511 (aka Threshold 2) and v1703 (aka RS 2)
- 32-bit Windows 10 October 2018 Update v1809 aka RS5\* (EOS as of Oct 1, 2020)
- 32-bit versions of Windows 10 prior to RS5
- All 32-bit versions of Windows 8.1 (EOS as of 06/08/18)
- <span id="page-2-0"></span>Windows 8 all versions (EOS as of 06/08/18)

Container-based Windows OS solutions – including but not limited to Docker – are not currently supported.

## Services

These services must be installed and running:

- I MHosts
- Network Store Interface (NSI)
- Windows Base Filtering Engine (BFE)
- Windows Power Service (sometimes labeled Power)

LMHosts may be disabled on your host if the TCP/IP NetBIOS Helper service is disabled.

Additionally, the registry key HKEY\_LOCAL\_MACHINE\SYSTEM\CurrentControlSet\services\Dnscache\Type must be set to 0x00000020, the Microsoft default value.

#### NETWORK PROTOCOLS

Falcon uses TLS 1.2 on Windows 7 and Windows Server 2008 R2 to communicate with the CrowdStrike cloud. If TLS 1.2 has been disabled by the system administrator, Falcon negotiates TLS 1.1 or TLS 1.0, depending on the cloud.

- US-1 and US-2
	- o TLS 1.0 or later
- US-GOV-1
	- TLS 1.1 or later

The CrowdStrike cloud doesn't support connecting via SSL.

#### ADDITIONAL SERVICES FOR HOSTS USING PROXIES

WinHTTP AutoProxy

<span id="page-3-0"></span>DHCP Client, if you use Web Proxy Automatic Discovery (WPAD) via DHCP

<span id="page-3-1"></span>To use Falcon's Next-Gen Antivirus policy settings on Windows Server 2016 or 2019, manually disable Windows Defender.

# Networking Requirements **Networking Requirements Networking** Requirements

#### Maintain Internet Access During Installation

Hosts must remain connected to the CrowdStrike cloud throughout installation, which is generally 10 minutes. A host unable to reach and retain a connection to the cloud within 10 minutes will not successfully install the sensor.

If your host requires more time to connect, you can override this by using the ProvWaitTime parameter in the command line to increase the timeout to 1 hour.

<installer\_filename> /install /norestart CID=<your CID> ProvWaitTime=3600000

<span id="page-4-0"></span> $\mathcal{A}$ 

Replacing [<installer\\_filename>](https://falcon.crowdstrike.com/hosts/sensor-downloads) with the name of the install file you downloaded, and <CCID> with the CCID from Hosts > Sensor Downloads.

## Avoid Interference with Certificate Pinning

<span id="page-4-1"></span>The Falcon sensor uses certificate pinning to defend against man-in-the-middle attacks. Some network configurations, such as deep packet inspection, interfere with certificate validation.

Disable deep packet inspection (also called "HTTPS interception," or "TLS interception") or similar network configurations. Common sources of interference with certificate pinning include antivirus systems, firewalls, or proxies.

## Allow TLS traffic

Depending on your network environment, you may need to allow ("whitelist") TLS traffic between your network and our cloud's network addresses:

US-1 (most customers):

- ts01-b.cloudsink.net
- lfodown01-b.cloudsink.net

US-GOV-1:

- ts01-laggar-gcw.cloudsink.net
- lfodown01-laggar-gcw.cloudsink.net

EU-1:

- ts01-lanner-lion.cloudsink.net
- lfodown01-lanner-lion.cloudsink.net

 $US-2$ :

- ts01-gyr-maverick.cloudsink.net
- lfodown01-gyr-maverick.cloudsink.net

<span id="page-4-2"></span>If your network requires allowing by IP address instead of FQDN, see Cloud IP [Addresses](https://falcon.crowdstrike.com/support/documentation/65/cloud-ip-addresses) for a list of IP addresses we use.

We use AWS for some communications between hosts and the CrowdStrike cloud.

<span id="page-5-0"></span>Standard Installation **Standard Installation** 

In most cases, you can simply install the Falcon sensor for Windows using either a manual GUI install or an automated command-line install.

## Manual install

Use this installation path if you want to point and click on an installer file.

- . Download the sensor installer from Hosts > Sensor [Downloads.](https://falcon.crowdstrike.com/hosts/sensor-downloads) Use the Chrome browser.
- . Copy your customer ID checksum from Hosts > Sensor [Downloads](https://falcon.crowdstrike.com/hosts/sensor-downloads).
	- If you're a trial user, skip this step.
- . Run the sensor installer on your device.
- . Enter your customer ID checksum and accept the EULA.

If you're a trial user, skip this step.

. If your OS prompts to allow the installation, click Yes.

After installation, the sensor will run silently and will be invisible to the user. To validate that the sensor is running on the host, run this command at a command prompt:

sc query csagent

This output will appear if the sensor is running:

```
SERVICE_NAME: csagent
TYPE : 2 FILE_SYSTEM_DRIVER<br>
STATE : 4 RUNNING
                      : 4 RUNNING
                           (STOPPABLE, NOT_PAUSABLE, IGNORES_SHUTDOWN)
WIN32_EXIT_CODE : 0 (0x0)
SERVICE_EXIT_CODE : 0 (0x0)
CHECKPOINT : 0x0<br>
WAIT_HINT : 0x0
WAIT-HINT
```
<span id="page-5-1"></span> $\mathcal{A}$ 

If your output is different, see [Troubleshooting](https://falcon.crowdstrike.com/support/documentation/23/falcon-host-sensor-deployment-guide-windows#troubleshootinginstallation) an Installation.

## Automatic Sensor Installation

Use this installation path if you want to automate silent installations on many devices, including installations via a deployment tool such as Windows System Center Configuration Manager (SCCM).

- . Download the sensor installer from Hosts > Sensor [Downloads.](https://falcon.crowdstrike.com/hosts/sensor-downloads) Use the Chrome browser.
- . Copy your customer ID checksum (CCID) from Hosts > Sensor [Downloads.](https://falcon.crowdstrike.com/hosts/sensor-downloads)
- 3. Run or configure your deployment tool to use this command, replacing <installer\_filename> with the name of the install file you downloaded, and <cCID> with the CCID from step 2 :

<span id="page-5-2"></span><installer\_filename> /install /quiet /norestart CID=<CCID>

<span id="page-5-3"></span>For information on these parameters and their functions, see [Appendix](#page-17-0) A.

# Advanced Installation Types **Exercise 20 CROWDSTRIKE CONFIDENTIAL**

## Uninstall Protection for the Falcon Sensor

Protect sensors from unauthorized uninstallation by enabling Uninstall and maintenance protection in sensor update policies to protect hosts. For more info, read our Sensor Update [Policies](https://falcon.crowdstrike.com/support/documentation/66/sensor-update-policies) guide.

#### Sensor upgrades with uninstall protection enabled and cloud updates disabled

Use this upgrade path if you don't use cloud updates and want to automate silent sensor upgrades on uninstall-protected devices. You might manage installations via a deployment tool like Windows System Center Configuration Manager (SCCM).

- . Download the sensor installer from Hosts > Sensor [Downloads](https://falcon.crowdstrike.com/hosts/sensor-downloads). Use the Chrome browser.
- . In the sensor update policy you want to update, turn on Bulk maintenance mode. Make sure the Sensor version updates off build version is selected and Uninstall and maintenance protection is turned on.
- . Retrieve the bulk maintenance token to include in the deployment package. This token doesn't change, so you don't need to modify your deployment package each time you enter bulk maintenance mode.
- . Run or configure your deployment tool to use this command, replacing<installer\_filename> with the name of the install file you downloaded:

<span id="page-6-0"></span><installer\_filename> MAINTENANCE\_TOKEN=<bulk maintenance token> /install /quiet /norestart

. For increased security, turn off bulk maintenance mode after completing your upgrades. This restores the per-sensor maintenance token and disables the bulk maintenance token.

### Installing to a CID that requires installation tokens

[Installation](https://falcon.crowdstrike.com/support/documentation/67/host-and-host-group-management#protecting-your-cid-with-installation-tokens) tokens prevent unauthorized hosts from being accidentally or maliciously added to your customer ID (CID). Installation tokens are an optional security measure for your CID. To use installation tokens, you create one or more tokens in the Falcon console or via the API, enable the token requirement, and then provide the tokens to sensors at installation time.

When you install a sensor after enabling Require tokens, the installation command must include an additional parameter and an active token, such as:

<installer\_filename> /install /quiet /norestart CID=<CCID> ProvToken=ABCD1234

This argument is supported with any other Windows installer argument, as well as the installation wizard:

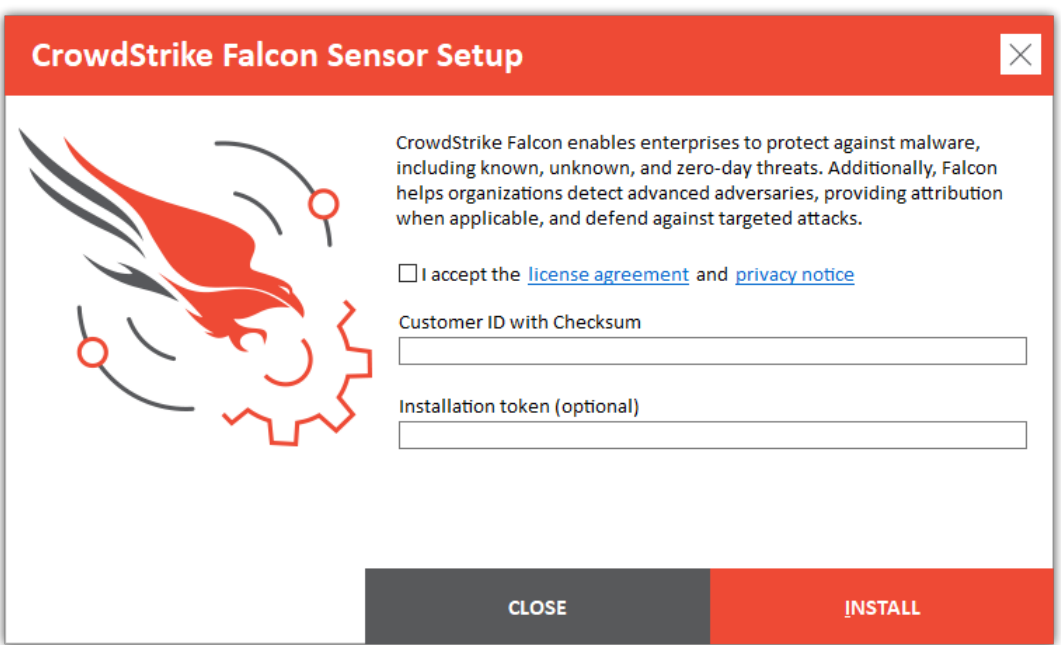

## <span id="page-7-0"></span>Assigning Sensor Tags During Installation

Sensor tags are user-selected identifiers you can use to group and filter hosts. You can assign one or more tags to a host using the GROUPING\_TAGS parameter. This parameter is case sensitive.

Tags can include these characters:

- . alphanumeric characters
- 2. hyphens  $(-)$
- 3. underscores (\_)
- . forward slashes (/)

Tags can't include spaces ( ) or commas (,).

To use multiple tags, separate each tag with commas. All tags for a host, including comma separators, cannot exceed 256 characters.

<installer\_filename> /install /norestart CID=<CCID> GROUPING\_TAGS="Washington/DC\_USA,Production"

 $\prec$ 

Replace [<installer\\_filename>](https://falcon.crowdstrike.com/hosts/sensor-downloads) with the name of the install file you downloaded, and <CCID> with the CCID from Hosts > Sensor Downloads.

This command assigns two tags to the host: Washington/DC\_USA and Production.

<span id="page-7-1"></span>Assign tags during installation to make them immediately available when the sensor first connects to the CrowdStrike cloud. Tags can be added or changed after sensor installation by editing a registry key, but the host needs to be restarted for the changes to take effect.

For information see Manually adding or [modifying](https://supportportal.crowdstrike.com/s/article/Manually-adding-or-modifying-Falcon-Sensor-tags-on-Windows) Falcon Sensor tags on Windows.

#### Installing the Sensor with IE Proxy Detection

On hosts using IE proxy detection, install the sensor from the command line using the ProvNoWait parameter. The sensor acquires proxy settings from the user registry hive with the next user login.

<installer\_filename> /install /norestart CID=<CCID> ProvNoWait=1

Replacing [<installer\\_filename>](https://falcon.crowdstrike.com/hosts/sensor-downloads) with the name of the install file you downloaded, and <CCID> with the CCID from Hosts > Sensor Downloads.

## Choosing the best virtual installation method

CROWDSTRIKE CONFIDENTIAL

When you install the sensor on a VM, use the correct installation method to ensure that each host ends up with a unique agent ID (AID). If the same AID is inadvertently assigned to more than one VM, events and detections from your various VMs would appear to be from a single host.

Use the VDI=1 parameter during installation if your VM meets all of the following criteria:

- It is non-persistent
- <span id="page-8-0"></span>• It is domain-joined
- It uses a fully qualified domain name (FQDN)

For VMs that don't meet all of those criteria, use the Virtual Machine [Template](https://falcon.crowdstrike.com/support/documentation/23/falcon-sensor-for-windows/#installing-the-falcon-sensor-on-a-virtual-machine-template) installation.

## Installing the Falcon Sensor in a VDI Environment

When you install the sensor in a Virtual Desktop Infrastructure (VDI) environment, the sensor runs from a shared, read-only OS image. The CrowdStrike cloud assigns a unique AID based on the host's fully qualified domain name (FQDN) and other characteristics.

To install the Falcon sensor for Windows on your VDI master image:

- . Put your image template system into read/write mode.
- 2. Install the Falcon sensor using the VDI=1 parameter.
	- <installer\_filename> /install CID=<CCID> VDI=1
	- Replacing [<installer\\_filename>](https://falcon.crowdstrike.com/hosts/sensor-downloads) with the name of the install file you downloaded, and <CCID> with the CCID from Hosts > Sensor Downloads.
	- After the installation is complete, the sensor communicates with the cloud and updates to the sensor version defined in the host's assigned Sensor [Update](https://falcon.crowdstrike.com/configuration/sensor-update/policies) policy. You can check the update status by finding the host in Host [Management](https://falcon.crowdstrike.com/hosts/hosts).
- <span id="page-8-1"></span>. After the sensor is on the proper version, switch your template system back to read-only mode and save the image.

## Installing the Falcon Sensor on a Virtual Machine Template

Use a Virtual Machine template when your virtual hosts are built off of an image, or a template is being cloned.

Do not use a standard installation on a virtual machine. If you perform a standard install on a template, all VMs created from that template will be assigned the same Agent ID (AID). If the same AID is inadvertently assigned to more than one VM, events and detections from your various VMs would appear to be from a single host.

#### INSTALLING THE SENSOR ON A VM TEMPLATE

- . Complete all steps required to generalize the VM template, such as sysprep or installing Windows and software updates.
- . Install the Falcon sensor using the NO\_START=1 parameter:

WindowsSensor.exe /install CID=<YOUR CID> NO\_START=1

- After installation, the sensor does not attempt to communicate with the CrowdStrike cloud.
- Don't reboot the host, or it will attempt to communicate with the CrowdStrike cloud on reboot.
- . Confirm that the installation is complete.
- . Shut down the VM and convert it to a template image.

#### TROUBLESHOOTING VM TEMPLATES

When a VM created from this template first starts up, the CrowdStrike cloud assigns it a unique AID.

After the sensor has been installed using the NO\_START=1 parameter, if you inadvertently restart the VM template before you convert the VM to a template image, hosts created with that template will all share an AID. If the same AID is inadvertently assigned to more than one VM, events and detections from your various VMs would appear to be from a single host. You can resolve this by removing the following registry keys:

- HKEY\_LOCAL\_MACHINE\SYSTEM\CrowdStrike{9b03c1d9-3138-44ed-9fae-d9f4c034b88d}\{16e0423f-7058-48c9-a204- 725362b67639}\Default\AG
- HKEY\_LOCAL\_MACHINE\SYSTEM\CurrentControlSet\Services\CSAgent\Sim\AG

#### MODIFYING A VM TEMPLATE

To modify a VM template that contains an existing sensor installation:

- . Prepare your VM template.
- . Delete these registry values:
	- HKEY\_LOCAL\_MACHINE\SYSTEM\CrowdStrike\{9b03c1d9-3138-44ed-9fae-d9f4c034b88d}\{16e0423f-7058-48c9 a204-725362b67639}\Default\AG
	- o HKEY\_LOCAL\_MACHINE\SYSTEM\CurrentControlSet\Services\CSAgent\Sim\AG

<span id="page-9-0"></span>The AID is removed from the VM template.

- . Shut down the VM.
- . Convert the VM to a template image using your virtualization software.

#### Installing the Falcon sensor with Pay-As-You-Go billing

#### See Falcon for Cloud [Workloads](https://falcon.crowdstrike.com/support/documentation/102/falcon-for-cloud-workloads) for full information about Pay-As-You-Go billing.

To create a new master image template with no agent ID and Pay-As-You-Go billing enabled:

- . Prepare your master image instance, including any software configuration or updates.
- . Download the Falcon sensor installer from Hosts > Sensor [Downloads](https://falcon.crowdstrike.com/hosts/sensor-downloads) or via sensor [download](https://falcon.crowdstrike.com/support/documentation/109/sensor-download-apis) APIs.
- . Install the Falcon sensor using the NO\_START=1 and BILLINGTYPE=Metered parameters (case-sensitive):

WindowsSensor.exe /install /quiet /norestart CID=<your CID> BILLINGTYPE=Metered NO\_START=1

- After installation, the sensor does not attempt to communicate with the CrowdStrike cloud.
- Don't reboot the host, or it will attempt to communicate with the CrowdStrike cloud on reboot.
- . Confirm that the installation is complete.

#### 2020/8/20 Falcon Sensor for Windows | Documentation | Support | Falcon

- . Configure your cloud workloads to create ephemeral images based on this master image.
- . According to your organization's update policies, plan to regularly re-create this master image using an up-to-date Falcon sensor installer.

To automate this more effectively, consider using sensor [download](https://falcon.crowdstrike.com/support/documentation/109/sensor-download-apis) APIs to automatically retrieve new versions of the Falcon sensor. Then, use your organization's existing automation tools to install the newer version on your master image without an agent ID.

<span id="page-10-1"></span><span id="page-10-0"></span>To change an existing Falcon sensor to use Pay-As-You-Go billing, you must uninstall the sensor and reinstall it with the BILLINGTYPE=Metered parameter.

# Uninstalling the Falcon Sensor for Windows CROWDSTRIKE CONFIDENTIAL

## Uninstall from Control Panel

- <span id="page-11-0"></span>. Open the Windows Control Panel.
- . Click Uninstall a Program.
- . Choose CrowdStrike Windows Sensor and uninstall it, providing the maintenance token via the installer if necessary.

## Uninstall from the Command Line

- . Download CSUninstallTool from Tool [Downloads](https://falcon.crowdstrike.com/support/tool-downloads)
- 2. Run CSUninstallTool from the command line with this command:

CsUninstallTool.exe /quiet

#### UNINSTALL PROTECTION ON SENSOR VERSION 5.10.9105 AND LATER

If the sensor is online, move the host into a sensor update policy with Uninstall and maintenance protection disabled, then uninstall using one of the two uninstall methods.

If the sensor is offline and Uninstall and maintenance protection is enabled, open the host's summary panel in Hosts > Host Management page and click Reveal Maintenance Token to get the single-use [maintenance](https://falcon.crowdstrike.com/hosts/hosts) token needed to uninstall the sensor. Use this token in this command line script to uninstall the sensor:

CsUninstallTool.exe MAINTENANCE\_TOKEN=<token> /quiet

<span id="page-11-1"></span>If the sensor is offline and bulk maintenance mode is enabled, go to the host's sensor update policy and click Reveal Token to get the bulk maintenance token needed to uninstall the sensor. Use the token in this command line script to uninstall the sensor:

CsUninstallTool.exe MAINTENANCE\_TOKEN=<token> /quiet

## Validate the Uninstallation

When the sensor has been uninstalled:

- <span id="page-11-2"></span>The sensor does not appear in your programs list
- The directory C:\Windows\System32\drivers\CrowdStrike is not present
- <span id="page-11-3"></span>The registry key HKLM\System\Crowdstrike does not appear in the registry

# CROWDSTRIKE CONFIDENTIAL Troubleshooting Sensor Installation

## Issue: Installation Fails

<span id="page-12-0"></span>If the sensor installation fails, confirm that the host meets our system [requirements](https://falcon.crowdstrike.com/support/documentation/23/falcon-host-sensor-deployment-guide-windows#before), including required Windows services. If required services are not installed or running, you may see an error message: A required Windows service is disabled, stopped, or missing. Please see the installation log for details.

See [Logs](https://falcon.crowdstrike.com/support/documentation/23/falcon-host-sensor-deployment-guide-windows#logs) for more information.

## Verify that the Sensor is Running

To verify that the sensor is running on your host:

- . Open a command prompt with administrative privileges on the host.
- 2. Run this command: sc query csagent

The following output is displayed if the sensor is running:

<span id="page-12-1"></span>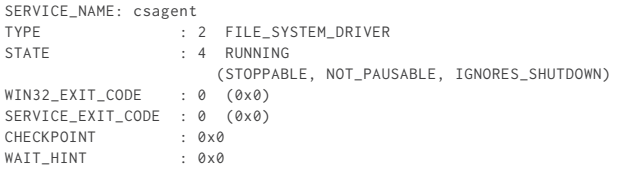

<span id="page-12-2"></span> $\left\langle 1\right\rangle$ 

# CROWDSTRIKE CONFIDENTIAL Troubleshooting General Sensor Issues

#### Issue: Sensor Installed, but Doesn't Run

If the sensor doesn't run, confirm that the host meets our system [requirements,](https://falcon.crowdstrike.com/support/documentation/23/falcon-host-sensor-deployment-guide-windows#before) including required Windows services. If required services are not installed or running, you may see an error message in the sensor's logs: A required Windows service is disabled, stopped, or missing. Please see the installation log for details.

The sensor can install, but not run, if any of these services are disabled or stopped:

- LMHosts\*
- Windows Base Filtering Engine (BFE)
- DHCP Client, if you use Web Proxy Automatic Discovery (WPAD) via DHCP
- DNS Client

<span id="page-13-0"></span>The sensor can install, but not run, if the WinHTTP AutoProxy service is disabled.

\* - LMHosts may be disabled on your host if the TCP/IP NetBIOS Helper service is disabled.

See [Logs](https://falcon.crowdstrike.com/support/documentation/23/falcon-host-sensor-deployment-guide-windows#logs) for more information.

### Verify the Host's Connection to the CrowdStrike Cloud

You can verify that the host is connected to the cloud using the Falcon console or a command line on the host.

- Falcon console: Use the [Sensor](https://falcon.crowdstrike.com/investigate/events/en-US/app/eam2/sensor_app) Report to search for the host.
- Host: Run this command from a command line with administrative privileges:

netstat -f

The following output is displayed if the sensor can connect to the CrowdStrike cloud:

```
Active Connections
Proto Local Address State Foreign Address<br>TCP 192.0.2.130:49790 ec2-54-219-145-181
TCP 192.0.2.130:49790 ec2-54-219-145-181.us-west-1.compute.amazonaws.com:https ESTABLISHED
```
<span id="page-13-1"></span>In this example, ec2-54-219-145-181 indicates a connection to a specific IP address in the CrowdStrike cloud, 54.219.145.181. See Cloud IP [Addresses](https://falcon.crowdstrike.com/support/documentation/65/cloud-ip-addresses) for a full list of CrowdStrike cloud IPs.

If your host uses a proxy, the Foreign Address shows the proxy address, such as proxy.example.com, instead of the CrowdStrike Cloud address.

#### Issue: Host Can't Connect to the CrowdStrike Cloud

If your host can't connect to the CrowdStrike Cloud, check these network configuration items:

- . Verify that your host can connect to the internet.
- . If your host uses a proxy, verify your proxy configuration.
- . If your host uses an endpoint firewall, configure it to permit traffic to and from the Falcon sensor.

#### 2020/8/20 Falcon Sensor for Windows | Documentation | Support | Falcon

- . Verify that your host's LMHost service is enabled. LMHosts may be disabled if you've disabled the TCP/IP NetBIOS Helper on your host.
- . Verify that your host trusts CrowdStrike's certificate authority.

#### ENDPOINT FIREWALLS

If you're using an endpoint firewall on your host, it must be configured to allow access to the CrowdStrike domains. Customers have reported that these products require additional configuration when used with the Falcon sensor:

- Ad-Aware Pro Security
- Avast Internet Security
- AVG Internet Security
- BITDEFENDER Total Security
- **•** Bullguard Internet Security
- Chili Internet Security
- Dr. Web Security Space
- ESET NOD32 Smart Security
- MyInternetSecurity Preventon A/V + Firewall
- Trustport Internet Security
- UnThreat Internet Security
- VIPRE Internet Security
- ZoneAlarm Internet Security Suite

#### ATTEMPT A COMMAND LINE INSTALL ATION

Hosts must remain connected to the CrowdStrike cloud throughout installation. A host unable to reach the cloud within 10 minutes will not successfully install the sensor.

If your host requires more time to connect, you can override this by using the ProvNoWait parameter in the command line. This also provides additional time to perform additional troubleshooting measures.

<installer\_filename> /install /quiet /norestart CID=<CCID> ProvNoWait=1

 $\mathbf{A}$ 

Replacing [<installer\\_filename>](https://falcon.crowdstrike.com/hosts/sensor-downloads) with the name of the install file you downloaded, and <CCID> with the CCID from Hosts > Sensor Downloads.

#### VERIFY THAT YOUR HOST TRUSTS CROWDSTRIKE'S CERTIFICATE AUTHORITY

The Falcon sensor requires your host to have the DigiCertHighAssuranceRootCA and DigiCertAssuredIDRootCA certs in your Trusted Root CA store.

- . Download the certificates from Digicert: [DigiCertHighAssuranceRootCA](https://www.digicert.com/CACerts/DigiCertHighAssuranceEVRootCA.crt) and [DigiCertAssuredIDRootCA](https://dl.cacerts.digicert.com/DigiCertAssuredIDRootCA.crt)
- <span id="page-14-0"></span>. Follow Microsoft's documentation for the Microsoft Management Console (MMC) to:
	- . Enable the [Certificates](https://technet.microsoft.com/en-us/library/cc754431(v=ws.11).aspx) snap-in.
	- . Add the [certificate.](https://msdn.microsoft.com/en-us/library/bb950259(v=bts.10).aspx)

## Issue: Host Can't Establish Proxy Connection

The following use cases are currently supported:

- Manually specifying a global proxy URL through Group Policy or manual input
- Manually specifying a PAC file through Group Policy or manual input
- WPAD configured to auto-detect a PAC file through DHCP or DNS

Connection happens in two phases: (1) proxy discovery and (2) connection. The order is as follows:

- . Try to use the CS Sensor application-specific proxy which is specified via the installer (APP\_PROXYNAME=<Proxy server hostname or IP address> and APP\_PROXYPORT=<Proxy server port>)
- . Use proxy settings from the Local Area Network (LAN) Settings under "Proxy Servers" (also called IE Proxy Settings), if available.
- . Use PAC file URL provided via the installer (PACURL=<PAC file URL>).
- . Use PAC file URLs from Local Area Network (LAN) Settings > "Use automatic configuration script". Use if you want to use Windows AutoProxy with a PAC File.
- . Use persisted proxy settings (of any type). Any time the sensor successfully connects to a proxy (via connection methods 1-6, excluding 5), the sensor will cache the host name and port.
- . Use Windows Proxy Auto-Discovery (WPAD).
- . Direct TCP/IP connection.
- . DnsLookup Fallback. This tries to use config-driven DNS lookup table to connect.

When PROXYDISABLE=1 is passed to the installer, the installer will skip 1-6 and proceed directly to 7 (Direct Connection) and then proceed to step 8 above.

CrowdStrike does not support Proxy Authentication. If connection to the CrowdStrike cloud through the specified proxy server fails, or no proxy server is specified, the sensor will attempt to connect directly. For more assistance on proxy configurations, contact your proxy vendor or [CrowdStrike](https://supportportal.crowdstrike.com/) Support.

<span id="page-15-0"></span>This will put the proxy settings in the registry under the CsProxyHostname and CsProxyPort keys located here:

HKEY\_LOCAL\_MACHINE\SYSTEM\CrowdStrike\{9b03c1d9-3138-44ed-9fae-d9f4c034b88d}\{16e0423f-7058-48c9-a204-725362b67639}\Default

# Logs **Example 2018** CROWDSTRIKE CONFIDENTIAL

Providing logs to our support team can help diagnose sensor issues.

Export your logs in their native directory structure and format (such as .evtx for sensor operations logs). This helps our support team diagnose sensor issues accurately and efficiently.

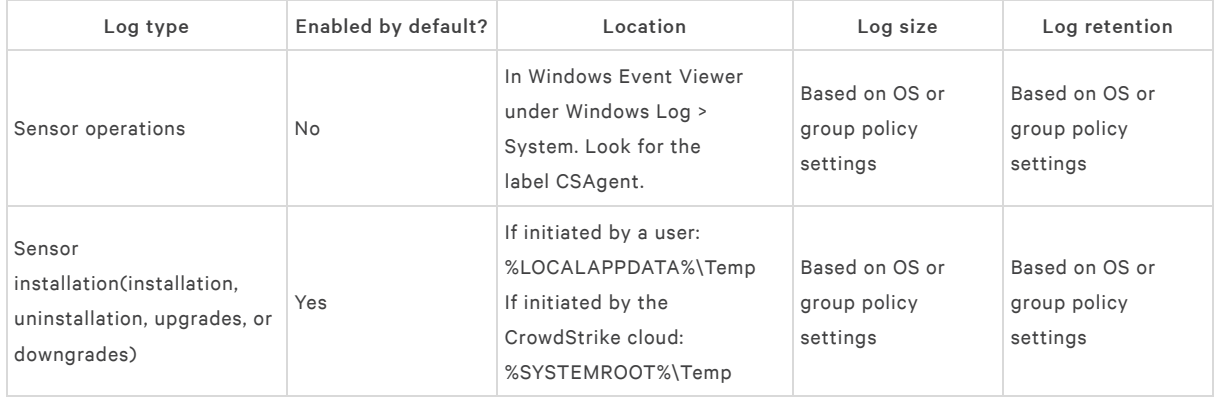

## <span id="page-16-0"></span>Sensor Operational Logs

The sensor's operational logs are disabled by default. To enable or disable logging on a host, you must update specific Windows registry entries.

#### ENABLE LOGGING

- 1. Create a file with the extension .reg, such as myfile.reg.
- . Copy and paste the following into your file:

Windows Registry Editor Version 5.00

[HKEY\_LOCAL\_MACHINE\SYSTEM\CrowdStrike\{9b03c1d9-3138-44ed-9fae-d9f4c034b88d}\{16e0423f-7058-48c9-a204- 725362b67639}\Default]

"AFLAGS"=hex:03,00,00,00

. Open a command prompt and run the following command to enable logging:

regedit myfile.reg

#### DISABLE LOGGING

 $\mathbf{A}$ 

- 1. Create a file with the extension .reg, such as myfile.reg.
- . Copy and paste the following into your file:

Windows Registry Editor Version 5.00

[HKEY\_LOCAL\_MACHINE\SYSTEM\CrowdStrike\{9b03c1d9-3138-44ed-9fae-d9f4c034b88d}\{16e0423f-7058-48c9-a204- 725362b67639}\Default]

"AFLAGS"=hex:00,00,00,00

<span id="page-16-1"></span>. Open a command prompt and run the following command to disable logging:

regedit myfile.reg

 $\mathbf{A}$ 

## Normal Log Contents

A normal startup log includes messages similar to these:

- . The sensor is starting.
- . The sensor is locating and initializing the config.
- . The sensor is checking communications (whether to use proxy or not and on which host/port).
- <span id="page-17-0"></span>. The sensor is connecting and setting up SSL.
- . The sensor connected and is sending its first message to CrowdStrike cloud.
- . The sensor received a response from cloud. All startup tasks are complete.

# Appendix A - Installer Parameters **Exercise CROWDSTRIKE CONFIDENTIAL**

This is a complete index of all parameters that the Falcon sensor installer accepts.

Enter the parameters exactly as shown.

- <span id="page-18-0"></span>All installer parameters are case-sensitive.
- Some parameters require a leading slash, and some require no leading slash.

## Installation Parameters

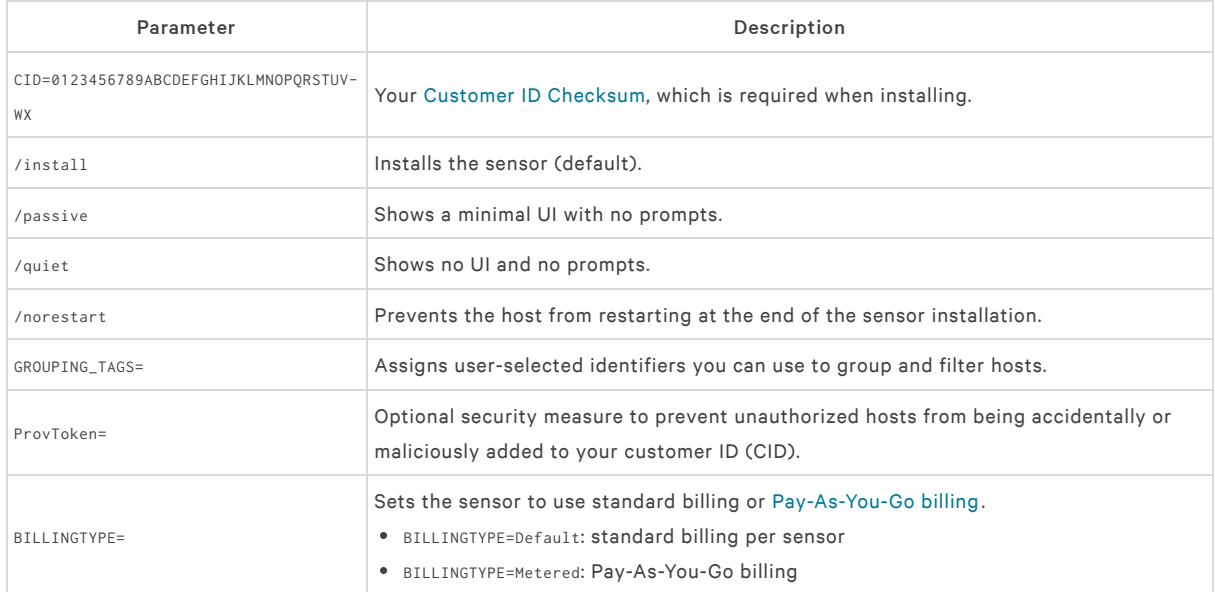

## <span id="page-18-1"></span>Sensor Startup Parameters

<span id="page-18-2"></span>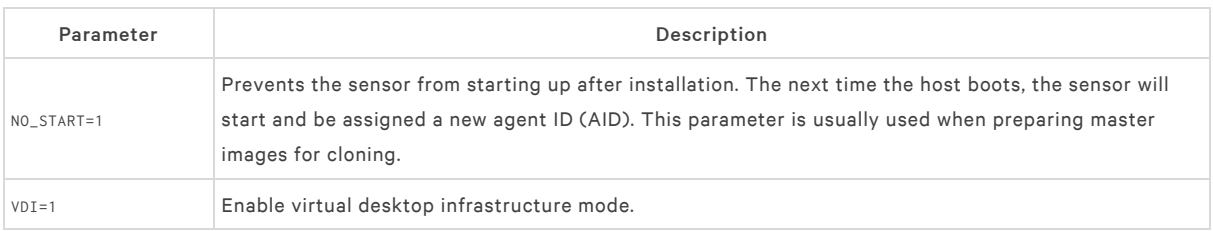

## Proxy Parameters

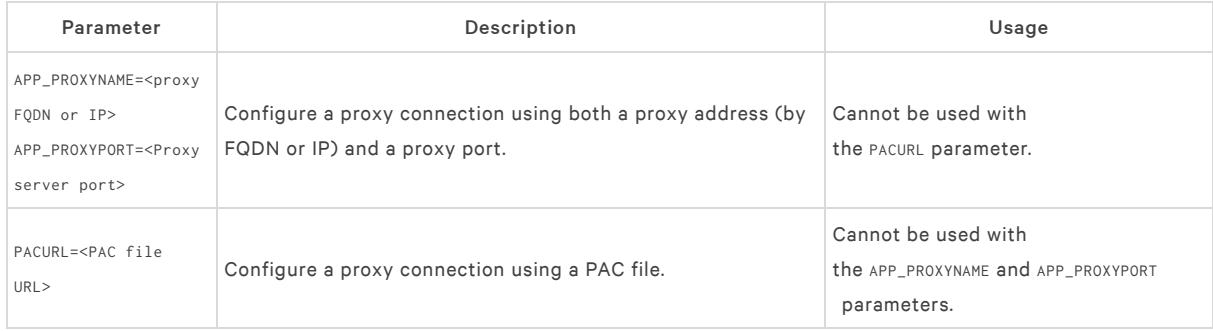

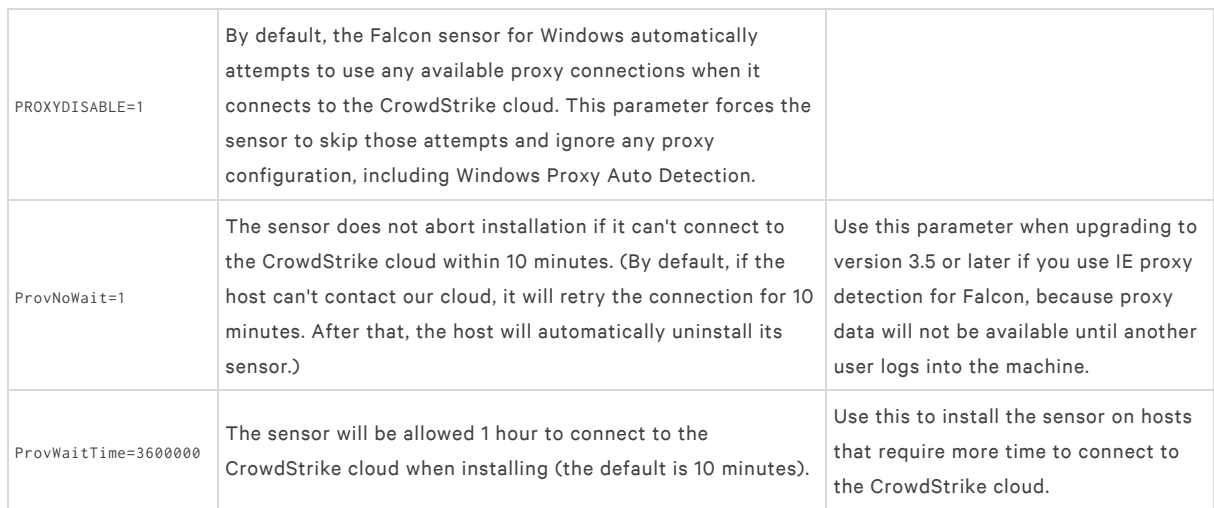

# <span id="page-19-0"></span>Troubleshooting Parameters

<span id="page-19-2"></span><span id="page-19-1"></span>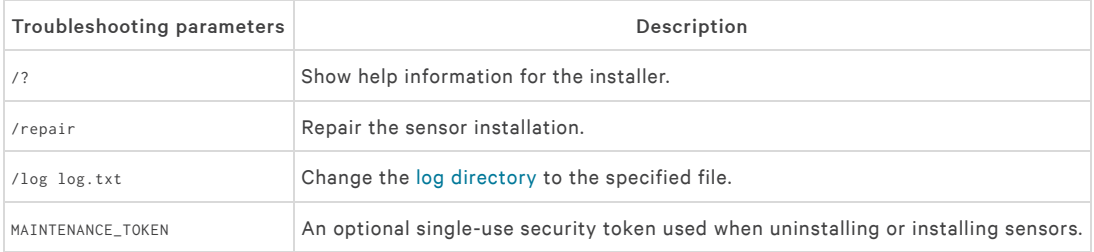